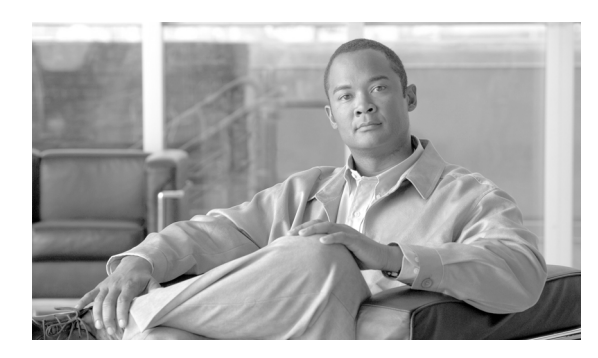

**15**

# 発信 **ACL**

発信アクセス コントロール リスト(ACL)を使用すると、Cisco Unified Presence からネットワーク へアクセスできる発信ホストおよびドメインを制御するパターンを設定できます。

**CHAPTER**

# <span id="page-0-0"></span>発信 **ACL** エントリの検索

ネットワークに ACL エントリが複数存在する場合があるため、Cisco Unified Presence では、具体的 な検索条件に基づいて特定の発信 ACL エントリを検索することができます。特定の ACL エントリ を検索するには、次の手順を実行します。

(注) ブラウザ セッションでの作業中、クライアント マシンの cookie により、検索 / 一覧表示の設定が 保存されます。他のメニュー項目に移動してからこのメニューに戻るか、ブラウザを閉じてから新 しいブラウザ ウィンドウを開くと、検索の設定を変更するまで、Cisco Unified Presence の検索の設 定がシステムで維持されます。

### 手順

ステップ **1** [Cisco Unified Presence]**>**[プロキシサーバ]**>**[発信 **ACL**]の順に選択します。

[許可されている宛先ホストの検索と一覧表示 (Find and List Allowed Destination Hosts)]ウィンドウ が表示されます。アクティブ(優先)クエリーのレコードもウィンドウに表示される場合がありま す。

ステップ **2** データベースのすべてのレコードを検索するには、ダイアログボックスが空であることを確認し て[、ステップ](#page-1-0) 3 に進みます。

レコードをフィルタリングするかまたは検索します。

- **•** ドロップダウン リスト ボックスから検索パターンを選択します。
- **•** 必要に応じて適切な検索テキストを指定します。

### ♦

(注) 検索条件を追加するには、[**+**]ボタンをクリックします。検索条件を追加すると、指定し たすべての検索条件に一致するレコードが検索されます。検索条件を削除するには、[**–**]ボ タンをクリックして最後に追加した検索条件を削除するか、[フィルタのクリア]ボタンを クリックして追加したすべての検索条件を削除します。

**OL-12727-01-J**

**Cisco Unified Presence** アドミニストレーション ガイド

**The Second Service** 

### <span id="page-1-0"></span>ステップ3 [検索]をクリックします。

一致するすべてのレコードが表示されます。[ページあたりの行数]ドロップダウン リストボック スで異なる値を選択すると、各ウィンドウに表示する項目の数を変更できます。

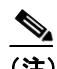

(注) 対象のレコードの隣にあるチェックボックスをオンにしてから[選択項目の削除]をクリッ クすると、複数のレコードをデータベースから削除できます。[すべてを選択]をクリック してから [選択項目の削除]をクリックすると、この選択で設定可能なすべてのレコード を削除できます。

ステップ **4** 表示されるレコードのリストから、表示対象となるレコードのリンクをクリックします。

 $\mathscr{A}$ 

(注) ソート順序を逆にするには、必要に応じて、リストのヘッダーにある上向きまたは下向き の矢印をクリックします。

選択した項目がウィンドウに表示されます。

### 追加情報

P.15-4 [の「関連項目」を](#page-3-0)参照してください。

# <span id="page-2-1"></span>発信 **ACL** の設定

この項では、Cisco Unified Presence データベースで発信 ACL 情報を追加または更新する方法につい て説明します。

#### 手順

- ステップ **1** 次のいずれかのタスクを実行します。
	- **•** 発信 ACL エントリを追加するには、[Cisco Unified Presence]**>**[プロキシサーバ]**>**[発信 **ACL**] の順に選択し、[新規追加]をクリックします。
	- **•** 発信 ACL エントリを更新するには、P.15-1 の「発信 ACL [エントリの検索」](#page-0-0)の手順に従い ACL エントリを検索します。

[発信アクセスコントロールリストの設定 (Outgoing Access Control List Configuration)]ウィンドウが 表示されます。

- ステップ **2** 表 [15-1](#page-2-0) の説明に従って適切な設定を入力します。
- ステップ **3** データを保存するには、ウィンドウの左上隅のツールバーに表示される[保存]アイコンをクリッ クします(または、ウィンドウの下部に表示される「保存】ボタンをクリックします)。

#### 追加情報

P.15-4 [の「関連項目」を](#page-3-0)参照してください。

## <span id="page-2-0"></span>発信 **ACL** の設定値

表 [15-1](#page-2-0) で、発信 ACL の設定値について説明します。関連する手順については、P.15-4 [の「関連項](#page-3-0) [目」](#page-3-0)を参照してください。

表 **15-1** 発信 **ACL** の設定値

| フィールド            | 説明                                                                                         |
|------------------|--------------------------------------------------------------------------------------------|
| 説明 (Description) | このパラメータは、発信 ACL エントリの一般的な説明を指定                                                             |
|                  | します。                                                                                       |
|                  |                                                                                            |
|                  | アドレス パターン (Address Pattern)  このパラメータは、発信ホストまたはドメインのアドレスや<br> パターンを、IP アドレスまたは完全修飾ドメイン名のいずれ |
|                  | かで指定します。                                                                                   |

**The Second Second** 

## <span id="page-3-1"></span>発信 **ACL** エントリの削除

この項では、発信 ACL エントリの削除方法について説明します。

#### 手順

- ステップ **1** P.15-1 の「発信 ACL [エントリの検索」](#page-0-0)の手順に従い ACL エントリを検索します。
- ステップ **2** 一致するレコードのリストから、削除する ACL エントリを選択します。
- ステップ **3** ACL エントリを削除するには、ウィンドウの左上隅のツールバーに表示される[選択項目の削除] アイコンをクリックします(または、ウィンドウの下部に表示される[選択項目の削除]ボタンを クリックします)。

ACL エントリが使用中でない場合は、Cisco Unified Presence により削除されます。ACL エントリが 使用中の場合は、メッセージが表示されます。

### 追加情報

P.15-4 [の「関連項目」を](#page-3-0)参照してください。

# <span id="page-3-0"></span>関連項目

- **•** 発信 ACL [エントリの検索\(](#page-0-0)P.15-1)
- **•** 発信 ACL [の設定\(](#page-2-1)P.15-3)
- **•** 発信 ACL [エントリの削除\(](#page-3-1)P.15-4)